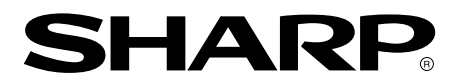

**LCD MONITOR LCD FARBMONITOR MONITEUR LCD MONITOR LCD MONITOR LCD** 液晶显示器 |中国规格 (LL-T15G1)

# **LL-T15G1 LL-E15G1**

**OPERATION MANUAL BEDIENUNGSANLEITUNG MODE D'EPLOI MANUALE D'USO MANUAL DE FUNCIONAMIENTO** 使用说明书

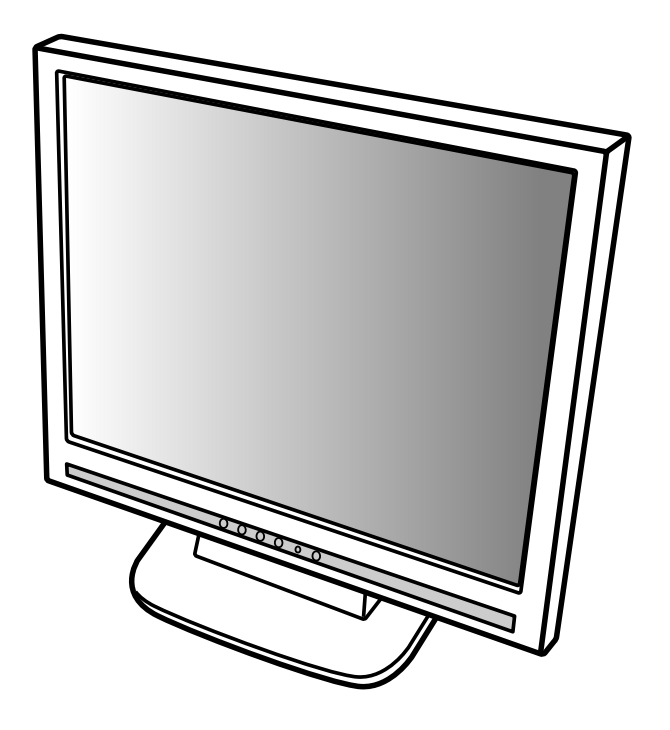

## **Table des matières**

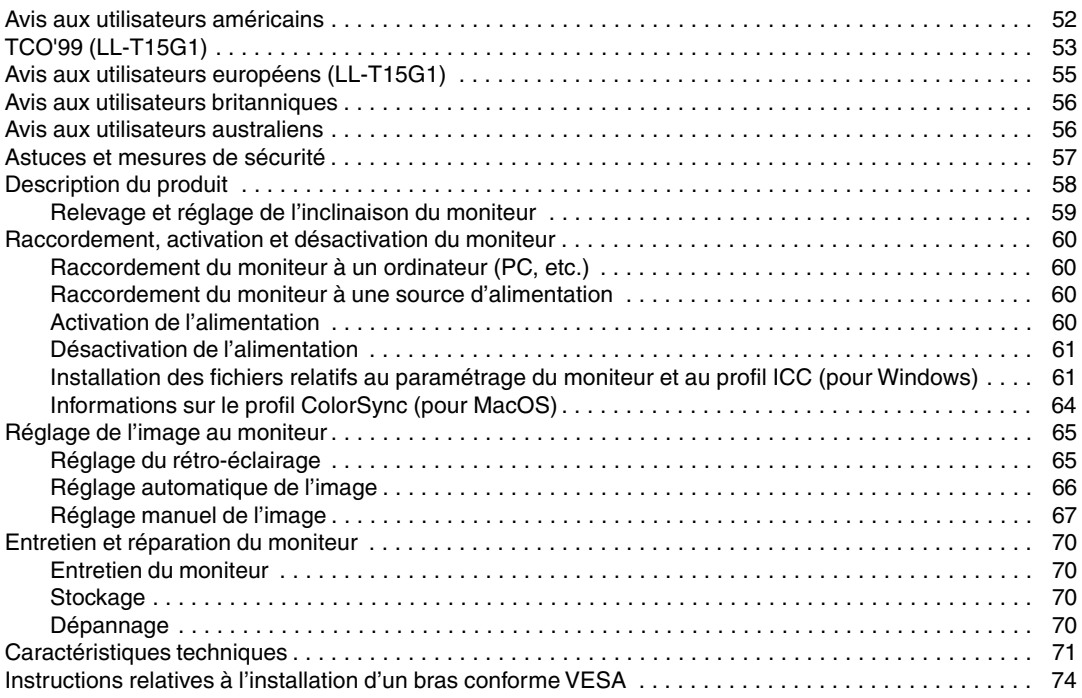

## **Avis aux utilisateurs américains**

### **Déclaration FCC**

AVERTISSEMENT – La réglementation FCC stipule que toute modification/changement non autorisé(e) apporté(e) à cet équipement et non expressément approuvé(e) par le fabricant peut annuler la capacité de l'utilisateur à se servir dudit équipement.

**Remarque** : Cet équipement a été testé et jugé conforme aux limites d'un appareil numérique de Classe B, conformément à la section 15 de la réglementation FCC.

Ces limites sont destinées à assurer une protection raisonnable contre toute interférence nocive dans le cadre d'une installation résidentielle. Cet équipement génère, utilise et est susceptible d'irradier de l'énergie sous forme de radiofréquences et, s'il n'est pas installé et utilisé conformément aux instructions, est susceptible de provoquer des interférences dommageables aux communications radio. Toutefois, il n'est pas garanti qu'aucune interférence ne surviendra dans le cadre d'une installation particulière. Si cet équipement provoque des interférences dommageables aux réceptions radio ou télévision (interférences pouvant être déterminées en éteignant puis en rallumant le matériel), l'utilisateur est invité à essayer de corriger ces interférences en adoptant une ou plusieurs des mesures suivantes :

- **-** Réorienter ou changer la position de l'antenne réceptrice.
- **-** Augmenter la distance entre l'équipement et le récepteur.
- **-** Brancher l'équipement à une prise électrique située sur un circuit différent de celui auquel le récepteur est connecté.
- **-** Consulter le revendeur ou un technicien spécialisé en TV/radio.

N'utilisez que les câbles et le cordon secteur joints avec l'appareil afin de garantir la conformité à la réglementation FCC relative aux équipements de calcul de classe B.

### **Déclaration de conformité**

#### **Moniteur LCD couleurs SHARP LL-T15G1 / LL-E15G1**

Cet appareil répond à la section 15 de la réglementation FCC. Son utilisation est soumise aux conditions suivantes : (1) cet appareil ne peut causer d'interférences dommageables, et (2) cet appareil doit accepter toutes les interférences reçues, y compris les interférences susceptibles de provoquer un fonctionnement de moindre capacité.

Tiers responsable : SHARP ELECTRONICS CORPORATION Sharp Plaza, Mahwah, New Jersey 07430 TEL :1-800-BE-SHARP

\* En sa qualité de partenaire du programme ENERGY STAR, SHARP a fait en sorte que ce produit réponde aux directives ENERGY STAR en matière d'économie d'énergie.

Ce produit contient des soudures étain-plomb ainsi qu'une lampe fluorescente contenant une petite quantité de mercure. Il se peut que la mise au rebut de ces composants soit régie par des réglementations d'ordre environnemental. Pour prendre connaissance des informations relatives à la mise au rebut ou au recyclage, il convient de contacter les autorités locales de votre région ou l'Electronics Industries Alliance à l'adresse suivante : www.eiae.org

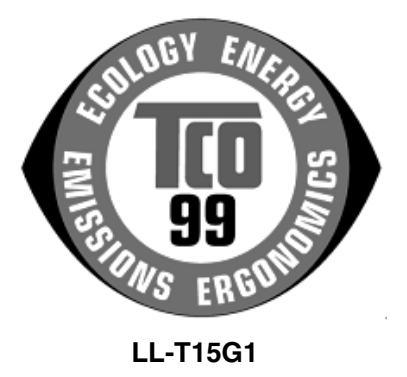

#### **Félicitations !**

Vous venez d'acquérir un produit agréé et estampillé TCO'99 ! Votre choix vous permet de disposer désormais d'un produit développé pour être utilisé dans un environnement professionnel. Votre achat a également contribué à réduire les nuisances pesant sur l'environnement et à favoriser le développement de produits électroniques adaptés à ce dernier.

#### **Pourquoi avons-nous des ordinateurs certifiés "respectueux de l'environnement" ?**

Dans de nombreux pays, la labellisation environnementale est devenue une méthode bien établie pour encourager l'adaptation des biens de consommation et des services à l'environnement. En ce qui concerne les ordinateurs et d'autres apparails électroniques, le problème principal réside dans le fait que des substances nocives pour l'environnement sont utilisées à la fois pour le produit en lui-même et pour son processus de fabrication. Étant donné qu'il n'est jusqu'à présent pas possible de recycler de façon satisfaisante la majorité des pièces d'équipement électronique, la majeure partie de ces substances potentiellement nuisibles finissent tôt ou tard dans la nature.

D'autres caractéristiques d'un ordinateur, comme ses niveaux de consommation électrique, revêtent également une grande importance du double point de vue de l'environnement de travail (interne) et de l'environnement naturel (externe). Étant donné que toutes les méthodes de production d'électricité exercent un effet négatif sur l'environnement (notamment des pluies acides, des rejets à effet de serre, des déchets radioactifs), il est vital d'économiser l'énergie. Dans les bureaux, les appareils électriques sont souvent laissés allumés en permanence, et gaspillent dès lors une certaine quantité d'énergie.

#### **Qu'implique la labellisation?**

Ce produit répond aux critères exigés par le programme TCO'99, qui assure la labellisation internationale et environnementale des ordinateurs personnels. Le programme de labellisation a été développé sous la forme d'une initiative conjointe mise sur pied par la TCO (Confédération suédoise des employés professionnels), Svenska Naturskyddsforeningen (Société suédoise pour la conservation de la nature) et Statens Energimyndighet (l'Administration nationale suédoise de l'énergie).

Les critères d'agrément couvrent un large éventail de domaines : environnement, ergonomie, facilité d'utilisation, émission de champs électriques et magnétiques, consommation énergétique et électrique, sécurité et incendie.

Les exigences environnementales imposent des restrictions à la présence et à l'usage de métaux lourds, de retardateurs de flamme au brome et au chlore, des CFC (fréons) et des solvants chlorés - parmi d'autres choses. Le produit doit être préparé pour être recyclé et le fabricant est dans l'obligation de mener une politique environnementale à laquelle il doit souscrire dans chaque pays où la société met en œuvre sa politique opérationnelle.

Les impératifs énergétiques exigent qu'au terme d'une certaine période d'inactivité, l'ordinateur et/ou l'écran limite sa consommation électrique à un niveau inférieur (en une ou plusieurs phases). La durée de réactivation de l'ordinateur devra être raisonnable pour l'utilisateur.

Les produits labellisés doivent satisfaire à des exigences environnementales strictes, se rapportant par exemple à la réduction des champs électriques et magnétiques, à l'ergonomie physique et visuelle, ainsi qu'à leur facilité d'utilisation.

Vous trouverez ci-dessous un bref résumé des exigences environnementales auxquelles répond ce produit. Le document répertoriant l'ensemble des critères environnementaux peut être commandé à l'adresse suivante :

#### **TCO Development**

SE-114 94 Stockholm, Sweden Fax: +46 8 782 92 07 Email (Internet): development@tco.se Les informations actualisées relatives aux produits agréés et labellisés TCO'99 peuvent également être obtenues via Internet, à l'adresse : http://www.tco-info.com/

### **Exigences environnementales**

#### Retardateurs de flamme

Les retardateurs de flamme sont présents dans les cartes à circuits imprimés, les câbles, les fils, les boîtiers et enceintes closes. Leur objectif est de prévenir, ou tout au moins de retarder, la propagation du feu. Jusqu'à 30% du plastique contenu dans un boîtier d'ordinateur peut être composé de substances retardatrices de flamme. La plupart des retardateurs de flamme contiennent du brome ou du chlore, lesquels sont chimiquement apparentés à un autre groupe de produits toxiques pour l'environnement, les PCB. Tant les retardateurs de flamme contenant du brome ou du chlore que les PCB sont soupçonnés de provoquer des effets graves sur la santé, y compris des dommages au mode de reproduction des oiseaux et des mammifères piscivores (dommages dus aux processus d'accumulation biologique\*). Des retardateurs de flamme ont été trouvés dans le sang humain et les chercheurs redoutent les perturbations qui pourraient survenir dans le développement des fœtus.

La norme TCO'99 ad hoc exige que les composants plastiques pesant plus de 25 grammes ne contiennent pas de retardateurs de flamme à base de brome ou de chlore à liaison organique. Les retardateurs de flamme sont autorisés dans les cartes de circuits imprimés étant donné qu'il n'existe aucune substance de substitution disponible.

#### **Cadmium\*\***

Le cadmium est présent dans les batteries rechargeables et dans les couches génératrices de couleur de certains écrans d'ordinateur. Le cadmium affecte le système nerveux et est toxique à doses élevées. La norme TCO'99 correspondant stipule que les batteries, les couches génératrices de couleur des écrans d'affichage ainsi que les éléments électriques ou électroniques ne peuvent contenir de cadmium.

#### **Mercury\*\***

On trouve parfois du mercure dans les batteries, les relais et les commutateurs. Il affecte le système nerveux et est toxique à doses élevées. La norme TCO'99 approprié stipule que les batteries ne peuvent contenir de mercure. Elle exige également qu'aucune trace de mercure ne soit présente dans aucun des composants électriques ou électroniques liés à l'unité labellisée. Il y a cependant une exception à ce principe. Pour l'instant, le mercure reste autorisé dans le système rétroéclairé des moniteurs plats, étant donné qu'il n'existe actuellement aucune substance de substitution disponible dans le commerce. TCO envisage d'éliminer cette exception dès qu'une alternative sans mercure sera disponible.

#### **CFC (fréons)**

La norme TCO'99 ad hoc stipule que l'on ne peut utiliser ni CFC, ni HCFC durant les processus de fabrication et d'assemblage du produit. Les CFC (fréons) sont parfois utilisés pour nettoyer les cartes de circuits imprimés. Les CFC dégradent l'ozone et endommagent dès lors la couche d'ozone de la stratosphère, provoquant une intensification du rayonnement ultraviolet sur la terre, laquelle génère à son tour une augmentation du risque de cancer de la peau (mélanome malin).

#### **Plomb\*\***

On trouve du plomb dans les tubes cathodiques, les écrans d'affichage, les soudures et les condensateurs. Le plomb affecte le système nerveux et, à doses plus élevées, est responsable du saturnisme (empoisonnement au plomb). La norme TCO'99 autorise le recours au plomb étant donné qu'aucun produit de remplacement n'a encore été développé.

\* La "bio-accumulation" se définit comme étant l'accumulation de substances dans les organismes vivants.

\*\* Le plomb, le cadmium et le mercure sont des métaux lourds s'accumulant dans les organismes biologiques.

## **Avis aux utilisateurs européens (LL-T15G1)**

This equipment complies with the requirements of Directives 89/336/EEC and 73/23/EEC as amended by 93/68/EEC.

Dieses Gerät entspricht den Anforderungen der EG-Richtlinien 89/336/EWG und 73/23/EWG mit Änderung 93/68/EWG.

Ce matériel répond aux exigences contenues dans les directives 89/336/CEE et 73/23/CEE modifiées par la directive 93/68/CEE.

Dit apparaat voldoet aan de eisen van de richtlijnen 89/336/EEG en 73/23/EEG, gewijzigd door 93/68/ EEG.

Dette udstyr overholder kravene i direktiv nr. 89/336/EEC og 73/23/EEC med tillæg nr. 93/68/EEC.

Quest' apparecchio è conforme ai requisiti delle direttive 89/336/EEC e 73/23/EEC, come emendata dalla direttiva 93/68/EEC.

Η εγκατασταση ανταποκρινεται στιζ απαιτησειζ των οδηγιων τηζ Ευρωπαïκηζ Ενωσηζ 89/336/ΕΟΚ κατ 73/23/ΕΟΚ, óπωζ οι κανονισµοι αυτοι συµπληρωθηκαν απó την οδηγια 93/68/ΕΟΚ.

Este equipamento obedece às exigências das directivas 89/336/CEE e 73/23/CEE, na sua versão corrigida pela directiva 93/68/CEE.

Este aparato satisface las exigencias de las Directivas 89/336/CEE y 73/23/CEE, modificadas por medio de la 93/68/CEE.

Denna utrustning uppfyller kraven enligt riktlinjerna 89/336/EEC och 73/23/EEC så som komplette ras av 93/68/EEC.

Dette produktet oppfyller betingelsene i direktivene 89/336/EEC og 73/23/EEC i endringen 93/68/EEC.

Tämä laite täyttää direktiivien 89/336/EEC ja 73/23/EEC vaatimukset, joita on muutettu direktiivillä 93/68/ EEC.

#### **CAUTION :**

TO PREVENT ELECTRICAL SHOCK, DISCONNECT THE AC CORD BEFORE SERVICING.

#### **CAUTION :**

FOR A COMPLETE ELECTRICAL DISCONNECTION, PULL OUT THE MAIN PLUG.

#### **VORSICHT :**

UM DIE STROMZUFUHR VOLLSTÄNDIG ZU UNTERBRECHEN, DEN NETZSTECKER HERAUSZIEHEN ENTFERNEN.

#### **ATTENTION :**

POUR UN ARRET TOTAL DE L'APPAREIL, DEBRANCHEZ LA PRISE DU COURANT SECTEUR.

#### **VARNING :**

FÖR TOTAL ELEKTRISK URKOPPLING, KOPPLA UR KONTAKTEN OCH.

#### **PRECAUCION :**

PARA UNA COMPLETA DESCONEXION ELECTRICA DESENCHUFE LA CLAVIJA DE LA RED.

## **Avis aux utilisateurs britanniques**

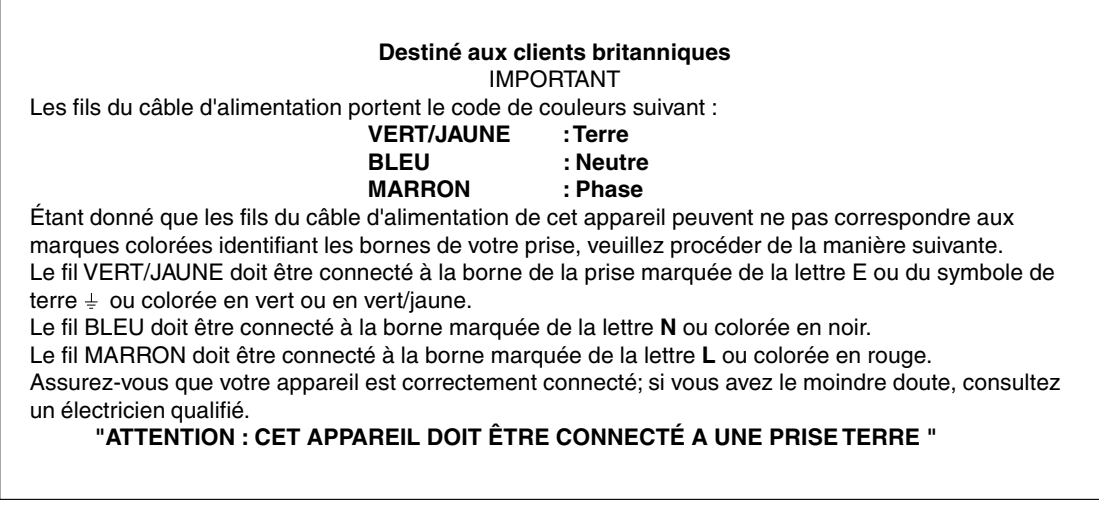

## **Avis aux utilisateurs australiens**

### **Demandes d'intervention**

Si une intervention sur l'appareil s'avère nécessaire, veuillez contacter votre revendeur ou Sharp Corporation Australia au numéro 1 300 13 50 22, qui vous communiquera les coordonnées du centre d'entretien agréé Sharp le plus proche de votre domicile.

## **Astuces et mesures de sécurité**

- **-** L'écran couleur LCD TFT utilisé dans ce moniteur est fabriqué avec une technologie de haute précision. Cependant, il peut avoir quelques points minuscules sur l'écran où les pixels ne s'allument jamais ou sont allumés en permanence. De plus, si l'écran est regardé avec un angle aigu, les couleurs ou la luminosité peuvent paraître inégales. Noter que ce n'est pas un mauvais fonctionnement mais un phénomène courant des écrans LCD et que cela n'affecte aucunement les performances du moniteur.
- **-** Ne pas laisser le moniteur en veille inutilement pendant de longues périodes car cela pourrait provoquer l'apparition d'image récurrente.
- **-** Si la luminosité est ajustée à son réglage minimum, il peut s'avérer difficile de consulter le moniteur.
- **-** La qualité du signal de l'ordinateur peut influencer la qualité de la diffusion du moniteur. Il est recommandé d'utiliser un ordinateur capable d'émettre des signaux vidéo de haute qualité.
- **-** Ne pas faire subir de coups, légers ou forts au moniteur avec des objets durs.
- **-** Il faut savoir que la société Sharp décline toute responsabilité en cas d'erreur survenue durant l'utilisation par le client ou une tierce personne, ainsi qu'en cas de dysfonctionnement ou d'un endommagement causé au produit en cours d'utilisation, excepté lorsque qu'un dédommagement sous garantie est reconnu par la loi.
- **-** Ce moniteur ainsi que ces accessoires sont susceptibles d'évoluer sans avis préalable.

#### **Lieu d'installation**

- **-** Ne pas utiliser le moniteur dans un endroit faiblement ventilé, poussiéreux, relativement humide, ou encore là où il est susceptible d'entrer en contact avec de l'huile ou de la vapeur car cela pourrait provoquer un début d'incendie.
- **-** S'assurer que le moniteur ne va pas entrer en contact avec de l'eau ou d'autres fluides. S'assurer que des agrafes ou des attaches trombones ne pénètrent pas à l'intérieur du moniteur car cela pourrait provoquer un début d'incendie ou un risque de chocs électriques.
- **-** Ne pas installer le moniteur au-dessus d'objets instables ou dans des endroits peu sûrs. Ne pas permettre au moniteur de subir des chocs importants ou l'influence de vibrations. Laisser tomber le moniteur peut l'endommager sérieusement.
- **-** Ne pas utiliser le moniteur dans des endroits où il est susceptible d'être exposé à la lumière directe du soleil, à proximité d'une source de chaleur ou partout ailleurs où il risque d'être soumis à des températures élevées ; cela peut mener à des dégagements excessifs de chaleur et conduire à un début d'incendie.

#### **Le cordon d'alimentation électrique**

- **-** Ne pas endommager le cordon d'alimentation, ne pas déposer d'objets lourds sur le cordon, ne pas l'étendre ni le plier de manière excessive. Ne pas y ajouter de rallonge non plus. Tout endommagement au cordon d'alimentation peut entraîner un début d'incendie ou des chocs électriques.
- **-** N'utiliser que l'adaptateur secteur fourni avec le moniteur. Le fait d'utiliser un adaptateur secteur autre que celui qui est fourni avec le moniteur peut provoquer un début d'incendie.
- **-** Insérer la prise d'alimentation directement dans la prise murale d'alimentation secteur L'ajout d'une rallonge peut entraîner une surchauffe, voire un début d'incendie.

#### **Moniteur et liste des accessoires**

- **-** S'assurer que les éléments suivants sont bien présents dans l'emballage:
	- **-** Moniteur LCD (1)
	- **-** Adaptateur secteur (1) (nom du modèle : NL-A60J , couleur: gris)
	- **-** Câble de signal RVB (1)
	- **-** Disquette utilitaire (pour Windows/Macintosh) (1)
	- **-** Mode d'emploi (1)

#### **Remarques :**

- **-** Il est conseillé de ne pas se débarrasser du carton d'emballage au cas où le moniteur devrait être transporté.
- **-** Sharp Corporation détient les droits d'auteur du programme Utility Disk. Ne pas le reproduire sans autorisation préalable.

#### **Utiliser l'adaptateur secteur**

- **-** Ne pas utiliser l'adaptateur secteur pour un équipement autre que l'équipement spécifié.
- **-** Débrancher l'adaptateur secteur s'il n'est pas utilisé pendant une longue période.
- **-** Ne placer aucun objet sur l'adaptateur secteur.
- **-** Ne pas utiliser l'adaptateur secteur à l'extérieur.
- **-** Ne pas essayer de réparer l'adaptateur secteur s'il est cassé ou fonctionne mal. Laisser le soin de l'entretien au technicien.
- **-** Ne pas essayer d'ouvrir l'adaptateur secteur.
- **-** Ne pas utiliser d'eau ou de chiffon humide pour nettoyer l'adaptateur secteur.

#### **Étendue du mode d'emploi**

- **-** Dans ce manuel, [WindowsXP] fera référence à Microsoft Windows XP, [WindowsMe] à Microsoft Windows Millenium, [Windows2000] à Microsoft Windows 2000, [Windows98] à Microsoft Windows 98, [Windows95] à Microsoft Windows 95, et [Windows3.1] à la version 3.1 de Microsoft Windows ; lorsqu'il n'y aura pas lieu de distinguer les programmes, le terme [Windows] sera utilisé.
- **-** Microsoft et Windows sont des marques déposées de la Microsoft Corporation.
- **-** Macintosh est une marque déposée de Apple Computer, Inc.

## **Description du produit**

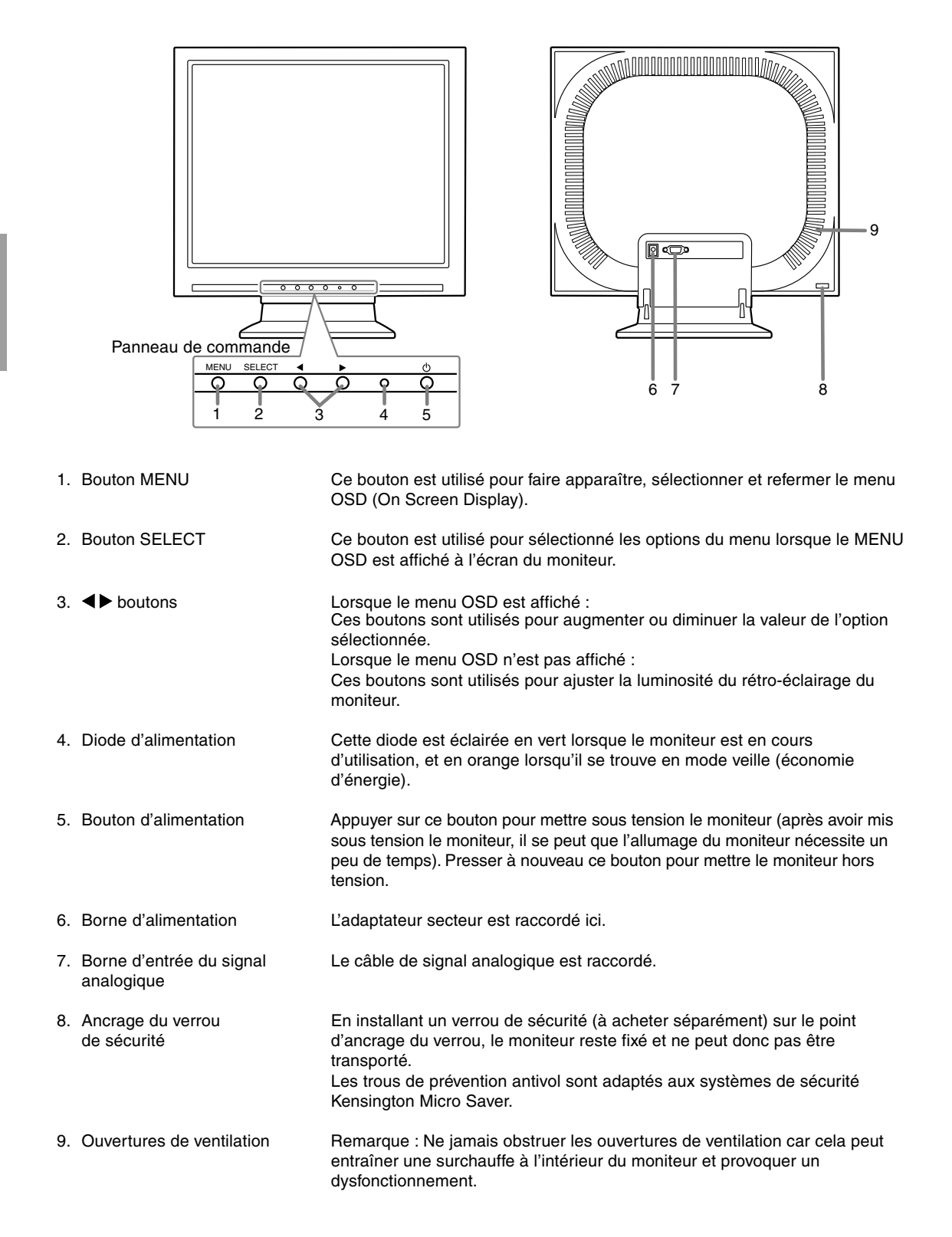

## **Description du produit**

### **Relevage et réglage de l'inclinaison du moniteur**

#### **ATTENTION !**

**-** Une pression des mains sur l'écran LCD peut provoquer un endommagement.

#### **Relevage du moniteur**

Appuyer sur le support et relever la partie supérieure du moniteur.

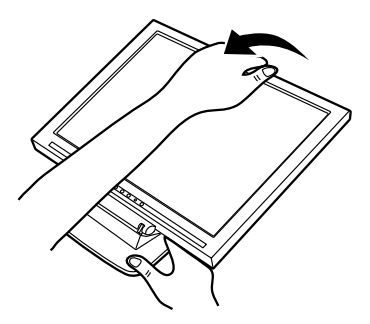

**-** Faire attention de ne pas se faire pincer les doigts.

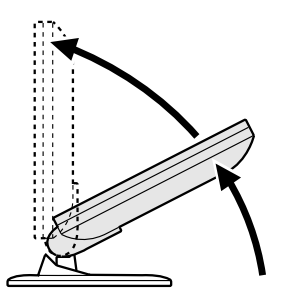

- **-** Au cours du relevage de l'écran, le mouvement devient plus difficile à mi-parcours. Continuer de relever en forçant un peu plus à ce stade.
- **-** Quand le moniteur est utilisé avec un bras, le mouvement est plus difficile pour empêcher l'écran de basculer. Il ne s'agit pas d'un mauvais fonctionnement.

#### **Réglage de l'inclinaison du moniteur**

Appuyer sur le support et l'ajuster jusqu'à obtenir un angle de visualisation adéquat.

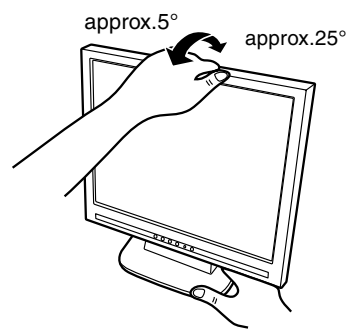

#### **Repliement du moniteur**

- 1. Enlever l'adaptateur secteur et câble de signal RVB.
- 2. Appuyer sur le support et replier doucement le moniteur.

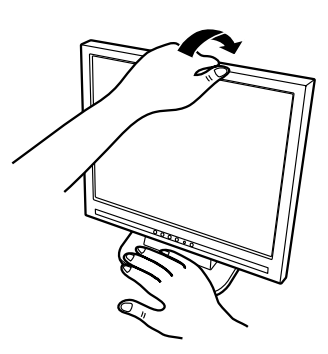

- **-** Faire attention de ne pas se faire pincer les doigts.
- **-** Ne pas utiliser le moniteur avec une inclinaison vers l'arrière de plus de 25° environ.Le moniteur risquerait de se renverser, de blesser quelqu'un ou d'être endommagé.

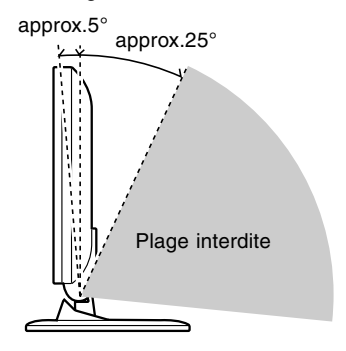

### **Raccordement du moniteur à un ordinateur (PC, etc.)**

Lors du raccordement, s'assurer que l'alimentation tant du moniteur que de l'ordinateur est désactivée.

#### **Remarque :**

**-** Ne pas courber le câble de manière excessive ni y ajouter de rallonge car cela peut conduire à un dysfonctionnement.

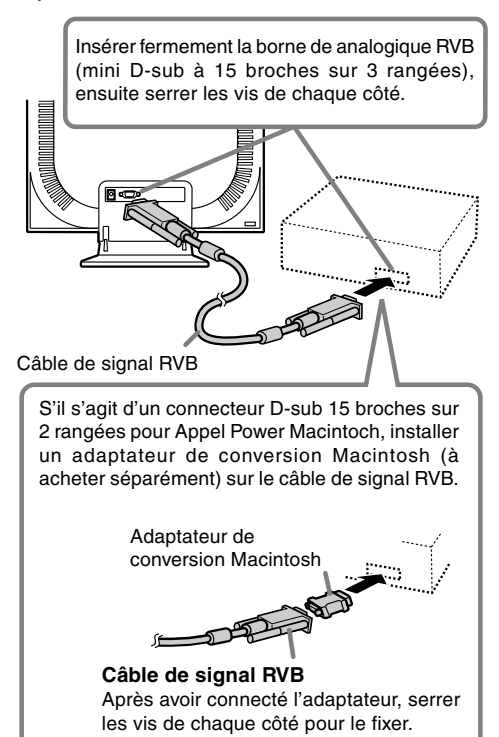

#### **Raccordement du moniteur à une source d'alimentation**

Avant tout raccordement, d'abord mettre l'interrupteur principal du moniteur en position OFF.

#### **Remarque :**

- **-** Ne pas courber le câble de manière excessive ni y ajouter de rallonge car cela peut conduire à un dysfonctionnement.
- 1. Connecter l'adaptateur secteur à la borne d'alimentation du moniteur.

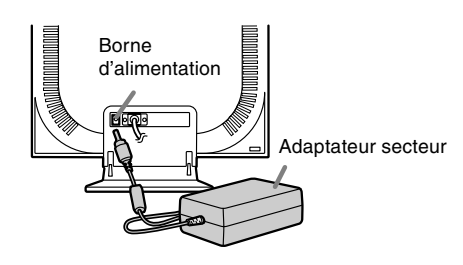

2. Brancher le cordon d'alimentation dans l'adaptateur secteur et insérer la fiche d'alimentation dans la borne secteur.

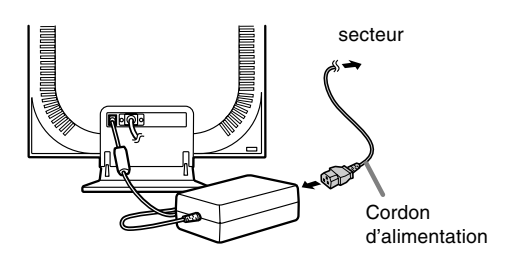

### **Activation de l'alimentation**

- 1. Presser le bouton d'alimentation du moniteur.
- 2. Mettre l'ordinateur sous tension. La diode d'alimentation s'allumera en vert, et le moniteur affichera une image.

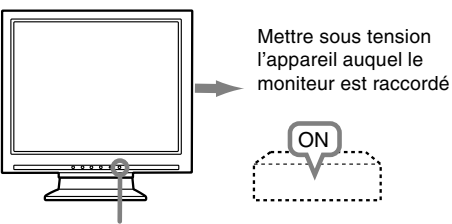

Presser le bouton d'alimentation

#### **Remarques :**

- **-** Lors de la toute première installation du moniteur, ou après avoir changé un des paramètres de la configuration du système, effectuer un réglage automatique de l'écran avant de commencer l'utilisation.
- **-** En fonction du système d'exploitation de l'ordinateur, il peut s'avérer nécessaire d'utiliser l'ordinateur pour installer l'information relatives à l'installation du moniteur. Si c'est le cas, procéder comme suit pour installer l'information relative à l'installation du moniteur.

## **Désactivation de l'alimentation**

- 1. Mettre l'ordinateur hors tension.
- 2. Presser le bouton d'alimentation du moniteur. La diode d'alimentation s'éteind. Si le moniteur devait ne pas être utilisé pendant une période de temps prolongée, s'assurer que la prise d'alimentation est débranchée de la prise secteur murale.

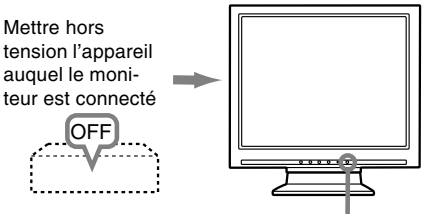

Presser le bouton d'alimentation

#### **Installation des fichiers relatifs au paramétrage du moniteur et au profil ICC (pour Windows)**

En fonction du type d'ordinateur ou du système d'exploitation, il peut parfois s'avérer nécessaire d'utiliser l'ordinateur pour consulter les paramètres relatifs à la configuration du moniteur. Si c'est le cas, il convient de procéder comme suit pour installer sur l'ordinateur les fichiers relatifs à la configuration du moniteur. Le nom des commandes et les procédures peuvent varier en fonction du type d'ordinateur ou du système d'exploitation. Veiller à suivre le propre mode d'emploi de l'ordinateur tout en lisant ce qui suit.

### **A propos du profile ICC**

Le profil ICC (International Color Consortium) est un fichier qui décrit les caractéristiques des couleurs du moniteur LCD. En utilisant une application qui fonctionne de pair avec le profil ICC, un affichage avec des couleurs éclatantes peut être obtenu.

- **-** Windows98/2000/Me/XP utilisent tous les trois le profil ICC.
- **-** Lors de l'installation de Windows 98/2000/Me/ XP (décrite ci-après), le profil ICC s'installe également. Si l'on veut uniquement installer le programme ICC, il faut se reporter à la section **Installation du profil ICC** à la page 63.
- **-** Lors de l'utilisation du profil ICC, régler la [WHITE BALANCE] sur [STD].

### **Installation des fichiers relatifs au paramétrage du moniteur**

#### **Pour Windows 95**

Installation des fichiers relatifs au paramétrage du moniteur sous Windows 95. Les messages Windows mentionnés dans le mode d´emploi suivant se réfèrent à la version anglaise de Windows. Les explications qui suivent considèrent que le lecteur

de disquettes est le "lecteur A".

- 1. Placer la disquette utilitaire (fournie) dans le lecteur A de l'ordinateur.
- 2. Cliquer sur le bouton [Start]. Dans le menu [Settings], choisir l'option [Control Panel].
- 3. Double-cliquer sur [Display].
- 4. Cliquer sur [Settings], sur [Advanced Properties], et sur [Monitor], et enfin sur [Change].
- 5. Cliquer sur [Have disk], confirmer que le [Copy manufacturer´s files from :] est [A:] et ensuite cliquer sur [OK].
- 6. Confirmer la sélection des caractéristiques du moniteur et ensuite cliquer sur [OK].

- 7. S'assurer que le moniteur affiche une image, ensuite cliquer sur [Apply].
- 8. Cliquer sur [OK] et refermer la fenêtre.
- 9. Enlever la disquette utilitaire du lecteur A.

#### **Pour Windows 98**

Installation des fichiers relatifs au paramétrage du moniteur sous Windows 98, et au réglage du profil ICC du moniteur en tant que valeur par défaut. Les messages Windows mentionnés dans le mode d´emploi suivant se réfèrent à la version anglaise de Windows.

Les explications qui suivent considèrent que le lecteur de disquettes est le "lecteur A".

Si la boîte de dialogue "Add New Hardware Wizard" est apparue :

- 1. Placer la disquette utilitaire (fournie) dans le lecteur A de l'ordinateur.
- 2. Cliquer sur [Next].
- 3. Cocher la case [Display a list of all the drivers in a specific location, so you can select the driver you want.], ensuite cliquer sur [Next].
- 4. Lorsque [Models] apparaît, cliquer sur [Have disk], confirmer que le [Copy manufacturer´s files from :] est [A:] et ensuite cliquer sur [OK].
- 5. Confirmer la sélection des caractéristiques du moniteur et ensuite cliquer sur [Next], [Next] et [Finish]. Si la boîte de dialogue "Add New Hardware Wizard" apparaît, répéter les commandes d'installation à partir du point 2.
- 6. Enlever la disquette utilitaire du lecteur A.

Si la boîte de dialogue "Add New Hardware Wizard" n'est pas apparue :

- 1. Placer la disquette utilitaire dans le lecteur A de l'ordinateur.
- 2. Cliquer sur le bouton [Start]. Dans le menu [Settings], choisir l'option [Control Panel].
- 3. Double-cliquer sur [Display].
- 4. Cliquer sur [Settings], sur [Advanced], et sur [Monitor].
- 5. Dans [Options], cocher [Automatically detect Plug & Play monitors] et cliquer sur [Change].
- 6. Cliquer sur [Next].
- 7. Cocher la case [Display a list of all the drivers in a specific location, so you can select the driver you want.], ensuite cliquer sur [Next].
- 8. Lorsque [Models] apparaît, cliquer sur [Have disk], confirmer que le [Copy manufacturer´s files from:] est [A:] et ensuite cliquer sur [OK].
- 9. Confirmer la sélection des caractéristiques du moniteur et ensuite cliquer sur [Next], [Next] et [Finish].
- 10.S'assurer que le moniteur diffuse une image, ensuite cliquer sur [Apply].
- 11. Cliquer sur [OK] et refermer la fenêtre.
- 12.Enlever la disquette utilitaire du lecteur A.

#### **Pour Windows 2000**

Installation des fichiers relatifs au paramétrage du moniteur sous Window2000, et au réglage du profil ICC du moniteur en tant que valeur par défaut. Les messages Windows mentionnés dans le mode d´emploi suivant se réfèrent à la version anglaise de Windows.

Les explications qui suivent considèrent que le lecteur de disquettes est le "lecteur A".

- 1. Placer la disquette utilitaire (fournie) dans le lecteur A de l'ordinateur.
- 2. Cliquer sur le bouton [Start]. Dans le menu [Settings], choisir l'option [Control Panel].
- 3. Double-cliquer sur [Display].
- 4. Cliquer sur [Settings], sur [Advanced], et sur [Monitor].
- 5. Cliquer sur [Properties], sur [Driver], et sur [Update Driver].
- 6. Lorsque [Update Device Driver Wizard] apparaît, cliquer sur [Next].
- 7. Cocher la case [Display a list of the known drivers for this device so that I can choose a specific driver] et cliquer sur [Next].
- 8. Lorsque [Models] apparaît, cliquer sur [Have disk], et s'assurer que [Copy manufacturer´s files from:] est [A:] et cliquer sur [OK].
- 9. Sélectionner le moniteur dans la liste déroulante et cliquer sur [Next].
- 10.Cliquer sur [Next], s'assurer que le nom du moniteur apparaît dans l'écran et cliquer sur [Finish]. Si [The Digital Signature Not Found] apparaît, cliquer [Yes].
- 11.Cliquer sur [Close].
- 12.Cliquer sur [OK] et refermer la fenêtre.
- 13.Enlever la disquette utilitaire du lecteur A.

#### **Pour Windows Me**

Installation des fichiers relatifs au paramétrage du moniteur sous WindowsMe, et au réglage du profil ICC du moniteur en tant que valeur par défaut. Les messages Windows mentionnés dans le mode d´emploi suivant se réfèrent à la version anglaise de Windows.

Les explications qui suivent considèrent que le lecteur de disquettes est le "lecteur A".

Si la boîte de dialogue "Add New Hardware Wizard" est apparue :

1. Placer la disquette utilitaire (fournie) dans le lecteur A de l'ordinateur.

- 2. Cocher la case [Specify the location of the driver [Advanced]] et cliquer [Next].
- 3. Cocher la case [Display a list of all the drivers in a specific location, so you can select the driver you want.], ensuite cliquer sur [Next].
- 4. Lorsque [Models] apparaît, cliquer sur [Have disk], et s'assurer que [Copy manufacturer´s files from:] est [A:] et cliquer sur [OK].
- 5. Sélectionner les caractéristiques du moniteur dans la liste et ensuite cliquer sur [Next], [Next] et [Finish]. Si la boîte de dialogue "Add New Hardware Wizard" apparaît, répéter les commandes d'installation à partir du point 2.
- 6. Enlever la disquette utilitaire du lecteur A.

Si la boîte de dialogue "Add New Hardware Wizard" n'est pas apparue :

- 1. Placer la disquette utilitaire dans le lecteur A de l'ordinateur.
- 2. Cliquer sur le bouton [Start]. Dans le menu [Settings], choisir l'option [Control Panel].
- 3. Double-cliquer sur [Display].
- 4. Cliquer sur [Settings], sur [Advanced], et sur [Monitor].
- 5. Dans [Options], cocher [Automatically detect Plug & Play monitors] et cliquer sur [Change].
- 6. Cocher la case [Specify the location of the driver [Advanced]] et cliquer sur [Next].
- 7. Cocher la case [Display a list of all the drivers in a specific location, so you can select the driver you want.] et cliquer sur [Next].
- 8. Lorsque [Models] apparaît, cliquer sur [Have disk], et s'assurer que [Copy manufacturer´s files from:] est [A:] et cliquer sur [OK].
- 9. Sélectionner les caractéristiques du moniteur et ensuite cliquer sur [Next], [Next] et [Finish].
- 10.S'assurer que les caractéristiques du moniteur sont affichés, ensuite cliquer sur [Apply].
- 11.Cliquer sur [OK] et refermer la fenêtre.
- 12.Enlever la disquette utilitaire du lecteur A.

#### **Pour Windows XP**

Installation des fichiers relatifs au paramétrage du moniteur sous WindowsXP, et au réglage du profil ICC du moniteur en tant que valeur par défaut. Les messages Windows mentionnés dans le mode d´emploi suivant se réfèrent à la version anglaise de Windows.

Les explications qui suivent considèrent que le lecteur de disquettes est le "lecteur A".

- 1. Placer la disquette utilitaire dans le lecteur A de l'ordinateur.
- 2. Cliquer sur le bouton [Start]. Sélectionner [Control Panel].
- 3. Commutation sur "Classic View ".
- 4. Double-cliquer sur [Display].
- 5. Cliquer sur [Settings], sur [Advanced], et sur [Monitor].
- 6. Cliquer sur [Properties], sur [Driver], et sur [Update Driver].
- 7. Lorsque [Hardware Update Wizard] apparaît, cocher la case [Install from a list or specific location [Advanced]] et cliquer sur [Next].
- 8. Cocher la case [Don't search. I will choose the driver to install.] et cliquer sur [Next].
- 9. Cliquer sur [Have disk], et s'assurer que [Copy manufacturer´s files from:] est [A:] et cliquer sur [OK].
- 10.Sélectionner le moniteur dans la liste déroulante et cliquer sur [Next]. Si [has not passed Windows Logo testing...]
- apparaît, cliquer [Continue Anyway]. 11.S'assurer que le nom du moniteur apparaît dans l'écran et cliquer sur [Finish].
- 12.Cliquer sur [Close].
- 13.Cliquer sur [OK] et refermer la fenêtre.
- 14.Enlever la disquette utilitaire du lecteur A.

#### **Installation du profile ICC**

Installation du profile ICC du moniteur (Si l'information relative à l'installation a déjà été installée, alors le profile l'a été également, et il n'est donc plus nécessaire de l'installer.)

Les explications qui suivent considèrent que le lecteur de disquettes est le "lecteur A".

- 1. Placer la disquette utilitaire dans le lecteur A de l'ordinateur.
- 2. Cliquer sur le bouton [Start]. Dans le menu [Settings], choisir l'option [Control Panel].
- 3. Double-cliquer sur [Display].
- 4. Cliquer sur [Settings] et sur [Advanced].
- 5. Cliquer sur [General] et dans [Compatibility] sélectionner [Apply the new display setting without restarting], ensuite cliquer sur [Color Management].
- 6. Cliquer sur [Add], et sélectionner [3 ½ Floppy [A:]] comme emplacement du fichier.
- 7. Choisir le profile de couleur souhaité et cliquer sur [Add].
- 8. Choisir le profil et cliquer sur [Set As Default].
- 9. Cliquer sur [OK] et refermer la fenêtre.
- 10.Enlever la disquette utilitaire du lecteur A.
- **-** Lors de l'utilisation du profil ICC, régler la [WHITE BALANCE] sur [STD].

#### **Informations sur le profil ColorSync (pour MacOS)**

#### **A propos du profile ColorSync**

ColorSync est le système de gestion des couleurs de Apple Corporation et est une fonction qui permet de d'optimiser l'affichage des couleurs lors d'une utilisation avec une application compatible. Un profil ColorSync décrit les caractéristiques de couleur du moniteur LCD.

#### **Remarques :**

- **-** Le profil ColorSync de ce moniteur fonctionne sous MacOS8.5 ou version ultérieure.
- **-** Lors de l'utilisation du profil ColorSync, régler la [WHITE BALANCE] sur [STD].

#### **Configuration du profil ColorSync**

------

#### **Remarques :**

- **-** Un lecteur de disquette est nécessaire. De plus, **PC Exchange** ou **File Exchange** doit être installé sur votre ordinateur.
- Le nom des commandes et les procédures peuvent varier en fonction du type d'ordinateur ou du système d'exploitation. Veiller à suivre le propre mode d'emploi de l'ordinateur tout en lisant ce qui suit :
- 1. Placer la disquette utilitaire (fournie) dans le lecteur de disquette de l'ordinateur.
- 2. Copier le profil à utiliser du dossier Mac sur la disquette utilitaire vers le dossier du profil ColorSync situé dans le dossier système.
- 3. En utilisant ColorSync sur le panneau de configuration, choisir le profil souhaité.

**Réglage du rétro-éclairage** (colonne de droite) La luminosité du rétro-éclairage peut être ajustée.

#### **Réglage automatique du moniteur** (p. 66)

L'horloge, la phase, le H-POS (positionnement horizontal) et le V-POS (positionnement vertical) peuvent être ajustés automatiquement.

#### **Réglage manuel** (p. 67)

Un ajustement fin peut être effectué au moyen du menu du moniteur actif (OSD).

#### **Remarque :**

**-** Tous les réglages seront sauvegardés, même après la mise hors tension du moniteur.

#### **Retour de tous les paramètres de réglage aux valeurs initiales**

Tous les paramètres peuvent revenir à leurs valeurs initiales définies en usine par une seule commande.

- 1. Mettre l'ordinateur hors tension.
- 2. Presser simultanément les boutons MENU et SELECT, ainsi que le bouton d'alimentation (c'està-dire réactiver l'alimentation). Lorsque [ALL RESET] apparaît à l'écran du moniteur, le retour aux valeurs initiales est exécuté.
- 3. Mettre l'ordinateur hors tension.

#### **Remarques :**

- **-** Pendant que ALL RESET est affiché à l'écran du moniteur, les bouton de commande ne sont plus opérationnels.
- **-** Il n'est pas possible de retourner aux valeurs initiales lorsque le réglage est verrouillé. Déverrouiller les réglages avant de tenter d(utiliser les boutons de commande.

#### **R.A.Z. du menu ADJUSTMENT**

Les paramètres de réglage du menu ADJUSTMENT du temps du signal analogique peuvent revenir à leurs valeurs initiales définies en usine.

- 1. Mettre l'ordinateur sous tension.
- 2. Presser simultanément les boutons MENU et  $\blacktriangleleft$ . ainsi que le bouton d'alimentation. Lorsque [RESET] apparaît à l'écran du moniteur, le retour aux valeurs initiales est exécuté.

#### **Fonction de verrouillage des réglages**

En désactivant les boutons de commande (c'est-à-dire en les verrouillant), toute tentative de modification des valeurs sera vaine.

- 1. Mettre l'ordinateur hors tension.
- 2. Presser simultanément les boutons MENU et d'alimentation (c'est-à-dire allumer le moniteur). Continuer à presser le bouton jusqu'à ce que le message s'affiche.

Lorsque le menu est déverrouillé :

[ADJUSTMENT LOCKED] apparaîtra à l'écran du moniteur, et le verrouillage sera activé. Lorsque le menu est verrouillé :

[ADJUSTMENT UNLOCKED] apparaîtra à l'écran du moniteur, et le verrouillage sera désactivé.

#### **Remarque :**

**-** Lorsque le verrouillage est actif, tous les boutons autres que le bouton d'alimentation ne sont plus opérationnels.

#### **Réglage du rétro-éclairage**

1. Sans que le menu OSD ne soit affiché, presser le bouton  $\blacktriangleleft$  ou le bouton  $\blacktriangleright$ .

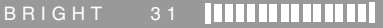

2. Régler au moyen du bouton (plus sombre) ou du  $b$ outon  $\blacktriangleright$  (plus clair).

La barre de réglage de la luminosité (BRIGHT) disparaît automatiquement quelques secondes après la dernière commande.

#### **Réglage automatique de l'image**

Les options du menu ADJUSTMENT peuvent être effectués automatiquement (CLOCK, PHASE, H-POS V-POS).

#### **Remarque :**

**-** Lors de la toute première installation du moniteur, ou après avoir changé un des paramètres de la configuration du système, effectuer un réglage automatique de l'écran avant de commencer l'utilisation.

#### **Affichage de l'écran de réglage automatique**

Pour effectuer un réglage automatique, d'abord afficher une image qui rend la totalité de l'écran du moniteur très lumineuse. Si l'on se trouve sous un environnement Windows, on peut également se servir du modèle de réglage se trouvant sur la disquette de réglage des paramètres du moniteur pour Windows.

#### **Ouverture du modèle de réglage (pour Windows)**

Les messages Windows mentionnés dans le mode d´emploi suivant se réfèrent à la version anglaise de Windows.

Les explications qui suivent sont valables pour les versions 95/98/Me/2000/XP de Windows et considèrent que le lecteur de disquettes est le "lecteur A".

- **-** Si le lecteur de disquette utilisé est autre que [Drive A], lorsque [Drive A] ou [A:] apparaît, il convient de remplacer " A " par le nom du lecteur utilisé dans la pratique.
- 1. Placer la disquette utilitaire (fournie) dans le lecteur A de l'ordinateur.
- 2. Ouvrir [My Computer] et sélectionner [3 ½ Floppy [A:]]. S'il s'agit de Windows 3.1, ouvrir [File] Manager] et choisir le lecteur A.
- 3. Double-cliquer sur [Adj\_uty.exe] pour lancer le programme de réglage. Le Modèle de réglage apparaîtra.

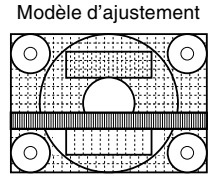

Après avoir effectué les réglages, presser la touche [Esc] de l'ordinateur pour quitter le programme de réglage.

#### **Remarques :**

**-** Si le mode d'affichage de l'ordinateur utilisé est réglé sur 65K couleurs, il est possible de voir différents niveaux de couleurs ou il se peut que l'échelle de gris ait l'air colorée. (Ceci est dû aux caractéristiques techniques du signal d'entrée ; il ne s'agit pas d'un dysfonctionnement.)

#### **Réglage automatique du moniteur**

1. Presser le bouton MENU. Le menu ADJUSTMENT apparaît.

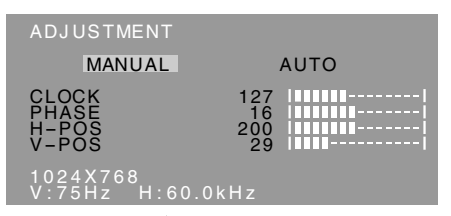

- 2. Presser le bouton  $\blacktriangleright$ . Le moniteur s'assombrit et [ADJUSTING] est affiché. Après quelques secondes, le menu ADJUSTMENT réapparaît. (Le réglage automatique est à présent terminé.)
- 3. Enfoncer 4 fois le bouton MENU pour faire disparaître le menu OSD.

#### **Remarques :**

- **-** Dans la plupart des cas, le réglage automatique s'avère suffisant.
- **-** Si nécessaire en raison d'un des facteurs suivants, des réglages manuels (p. 67) peuvent être effectués après un réglage automatique.
	- **-** Lorsqu'un réglage fin est nécessaire.
	- **-** Lorsque les signaux vidéo de sortie de l'ordinateur sont de type Composite Sync ou Sync On green. (Il se peut que le réglage automatique soit impossible.)
	- **-** Lorsque [OUT OF ADJUST] est affiché. (Lorsque le moniteur affiche une image complètement noire, il se peut que le réglage automatique de l'écran ne soit pas opérationnel. Lors de la réalisation d'un réglage automatique, veiller soit à utiliser le modèle de réglage, soit essayer d'afficher une image très claire.)

### **Réglage manuel de l'image**

Des réglages peuvent être effectués au moyen du menu du moniteur actif (OSD) proposé.

- 1. Afficher une image qui rend la totalité de l'écran du moniteur très lumineuse. Si l'on se trouve sous un environnement Windows, on peut ouvrir et se servir du modèle de réglage se trouvant sur la disquette utilitaire. (p.66)
- 2. Presser le bouton MENU. Le menu ADJUSTMENT s'affiche

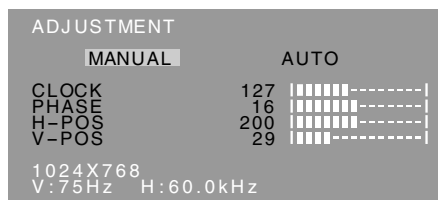

A ce moment des options de menu peuvent être réglées.

À chaque fois que le bouton MENU est pressé, le menu suivant est sélectionné. (le menu ADJUST-MENT  $\rightarrow$  GAIN CONTROL  $\rightarrow$  WHITE BALANCE  $\rightarrow$ MODE SELECT  $\rightarrow$  OSD disparaît)

#### **Remarques :**

- Le menu OSD disparaît automatiquement environ 30 secondes après la dernière commande.
- **-** Cette explication se base sur l'utilisation du modèle de réglage (pour Windows) en vue de réaliser des réglages.

#### **Menu ADJUSTMENT (REGLAGE)**

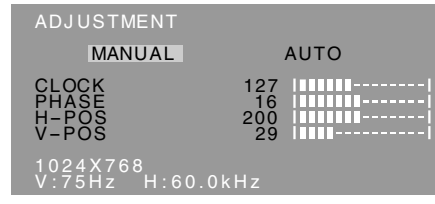

- MANUAL: Les options individuelles du menu sont réglées manuellement.
- AUTO : Chaque option du menu est réglée automatiquement.

#### **Remarques :**

- Presser le bouton **>** pour sélectionner [AUTO].
- **-** Pour choisir une option du menu : Bouton SELECT
- Pour passer au menu suivant : Bouton MENU

#### **CLOCK (HORLOGE)**

L'illustration suivante montre comment le réglage doit s'opérer de manière à ce que le scintillement vertical soit minimisé. (Boutons <>>>

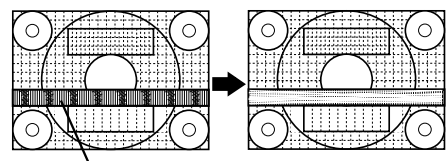

scintillement vertical

#### **PHASE**

L'illustration suivante montre comment le réglage doit s'opérer de manière à ce que le scintillement horizontal soit minimisé. (Boutons <>>>

#### **Remarque :**

**-** Les réglages de la PHASE ne doivent être effectués qu'après avoir réglé l'HORLOGE correctement.

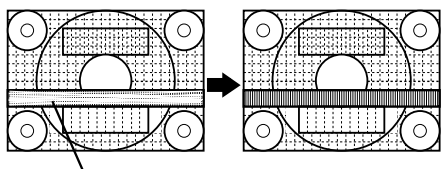

Scintillement horizontal

#### **H-POS (positionnement horizontal) et V-POS (positionnement vertical).**

Pour centrer l'image dans les limites de l'écran du moniteur, régler les valeur gauche et droite (H-POS) ainsi que les valeurs haut et bas (V-POS). (Boutons

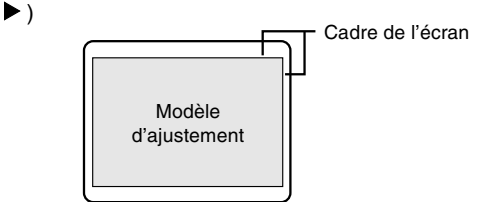

## **Menu GAIN CONTROL (REGLAGE DES COULEURS)**

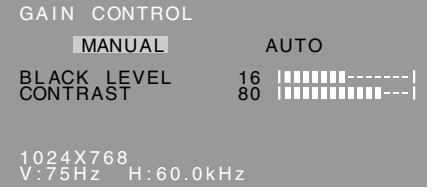

MANUEL : Les options individuelles du menu sont réglées manuellement.

AUTO : Chaque option du menu est automatiquement réglée via la fonction de Auto Gain Control\*.

#### **Remarques :**

- Presser le bouton **>** pour sélectionner [AUTO].
- **-** Pour choisir une option du menu : Bouton SELECT
- Pour passer au menu suivant : Bouton MENU
- \* Fonction de réglage automatique des couleurs
- **-** La commande du réglage automatique des
- couleurs ajuste le contraste et le niveau de noir en se basant sur la couleur la plus claire de l'image diffusée. Si le modèle de réglage n'est pas utilisé, il est nécessaire de préserver une zone de blanc d'au moins 5 x 5 mm ; si ce n'est pas le cas, il se peut que les réglages ne soient pas possibles. (Dans ce cas, le message [OUT OF ADJUST] apparaît et les valeurs des paramètres restent inchangées.)
- **-** Si le signal émis par l'ordinateur est composite sync ou sync sur vert, le réglage automatique ne peut être exécuté. Exécuter un réglage manuel.

#### **BLACK LEVEL**

La luminosité totale du moniteur peut être réglée tout en visualisant le modèle de couleurs. (Boutons  $\blacklozenge$ )

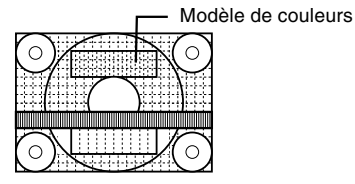

#### **CONTRAST**

Tout en visualisant le modèle de couleurs, des réglages peuvent être effectués de manière à ce que toutes les graduations apparaissent. (Boutons  $\blacktriangleleft$ )

#### **Menu WHITE BALANCE (EQUILIBRE DU BLANC)**

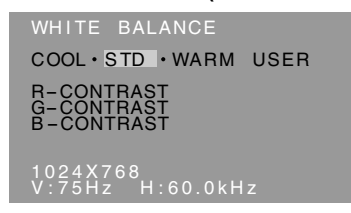

#### **Remarques :**

- **-** En ce qui concerne les paramètres autres que les [STD], toutes les graduations ne peuvent pas être affichées. Pour afficher toutes les graduations, définir le paramètre sur [STD].
- Utiliser les boutons <>>
pour sélectionner [COOL], [·], [STD], [·], [WARM] ou [USER].
- **-** Le fait de sélectionner [USER], permettra d'afficher les valeurs de réglage pour [R-CONTRAST], [G-CONTRAST] et [B-CONTRAST], afin de pouvoir effectuer des réglages fins.
- **-** Utiliser le bouton SELECT pour sélectionner [R-CONTRAST], [G-CONTRAST] et [B-CONTRAST].
- Pour passer au menu suivant : Bouton MENU
- COOL . . . . Nuance de couleur plus bleutée que la couleur standard
- . . . . . . . Nuance de couleur légèrement plus bleutée que la couleur standard
- STD . . . . . . Paramètre standard de nuance de couleurs
- . . . . . . . Nuance de couleur légèrement plus rougeâtre que la couleur standard
- WARM . . . . Nuance de couleur plus rougeâtre que la couleur standard

#### **USER**

- R-CONTRAST... bouton < pour le bleu-vert  $b$ outon  $\triangleright$  pour le rouge
- G-CONTRAST . . bouton pour le violet
- $b$ outon  $\triangleright$  pour le vert
- B-CONTRAST . . . bouton < pour le jaune bouton pour le bleu

### **Menu MODE SELECT (SELECTION DU MODE)**

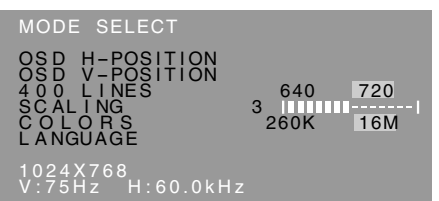

#### **Remarques :**

- **-** En fonction de la résolution du signal d'entrée, même si les options peuvent être sélectionnées, l'affichage ne peut pas être modifié.
- **-** Pour choisir une option du menu : Bouton SELECT
- **-** Lorsque le réglage est terminé : Bouton MENU

#### **OSD H-POSITION (positionnement horizontal OSD)**

Le positionnement de l'affichage OSD peut être modifié vers la gauche et vers la droite. (Boutons  $\blacktriangleleft$ )

#### **OSD V-POSITION (positionnement vertical OSD)**

Le positionnement de l'affichage OSD peut être modifié vers le haut et vers le bas. (Boutons  $\blacklozenge$ )

#### **400LINES (degré de résolution)**

Il est possible d'utiliser une résolution horizontale d'écran de 400 lignes lors de la saisie de texte US, etc. (Boutons  $\blacktriangleleft$ )

640:Mode 640 X 400 points 720:Mode 720 x 400 points (saisie de texte US, etc.)

#### **Remarque :**

**-** Étant donné que la résolution du signal d'entrée pour les moniteurs autres que les 400 lignes se règle automatiquement, il n'y a aucune raison de la définir.

#### **SCALING (Niveau de cadrage)**

La netteté de l'image peut être réglée. (Boutons <>

#### **Remarque :**

- **-** Lorsque le mode d'affichage est réglé à un niveau inférieur à 1024 x 768 pixels, l'image est étendue de manière à couvrir la totalité de l'écran (c'est-àdire que le rapport latéral de l'image peut être modifié).
- **-** Si une résolution de 1024 x 768 pixels ne peut être obtenue, même après une tentative d'extension de la résolution, le périmètre de l'écran deviendra noir. (Il ne s'agit pas d'un dysfonctionnement.)

#### **COLORS (COULEURS)**

Le nombre de couleurs affichées peut être défini. (Boutons  $\blacktriangleleft \blacktriangleright$ ) 260K (260.000) et 16M (16,19 millions)

#### **LANGUAGE**

Les messages affichés à l'écran du moniteur et le contenu du Menu OSD peuvent être diffusés dans les langues suivantes.

- Néerlandais, anglais, français, allemand, espagnol, italien et suédois.
- 1. Presser le bouton  $\blacktriangleright$ Le Menu du choix de la langue sera affiché à l'écran du moniteur.
- 2. Utiliser le bouton SELECT pour choisir la langue.
- 3. Presser le bouton MENU ou le bouton  $\blacktriangleright$ . Le réglage est terminé. Dorénavant.

#### **Entretien du moniteur**

Toujours débrancher la prise de l'alimentation murale en c.a. lors du nettoyage du moniteur.

#### **Châssis et panneau de réglage**

Utiliser un chiffon doux et sec pour éliminer les poussières du chassis et du panneau de réglage. Si le chassis et le panneau de commande s'avèrent vraiment sales, imbiber le chiffon doux avec un détergent neutre, le tordre et éliminer les saletés.

#### **Dalle LCD**

Utiliser un chiffon doux et sec pour éliminer les poussières de la surface de la dalle du moniteur. (Un chiffon doux tel qu'une gaze utilisée pour le nettoyage des lentilles est idéal).

#### **ATTENTION !**

- **-** Ne jamais utiliser de dissolvant, d'essence, d'alcool, de nettoyant pour vitre, etc. car ceux-ci peuvent décolorer ou altérer le moniteur.
- **-** Ne jamais frotter le moniteur avec des matériaux durs ni appliquer sur le moniteur des pressions excessives car celui-ci peut resté marqué ; cela peut également entraîner des dysfonctionnements.

#### **Stockage**

Si le moniteur devait ne pas être utilisé pendant une période de temps prolongée, s'assurer que la prise d'alimentation est débranchée de la prise secteur murale.

#### **ATTENTION !**

**-** Ne pas laisser le moniteur en contact avec des objets en caoutchouc ou en plastique pendant des périodes de temps prolongées car ceux-ci peuvent décolorer ou altérer le moniteur.

### **Dépannage**

Si le moniteur est jugé défectueux, vérifier les points suivants avant de l'emmener en réparation. Si après cela, il ne fonctionne toujours pas correctement, contacter le magasin où il a été acheté ou votre mainteneur agréé Sharp le plus proche.

Les lampes de rétroéclairage du moniteur ont une durée de vie limitée.

- **-** Si l'écran du moniteur s'assombrit, s'il scintille constamment ou ne s'éclaire plus, il peut s'avérer nécessaire de remplacer la lampe de rétroéclairage. Se renseigner auprès du revendeur ou du mainteneur agréé Sharp le plus proche. (Ne jamais tenter d'effectuer ce remplacement soi-même.)
- **-** Au début de l'utilisation, en raison de la conception des lampes de rétroéclairage, il se peut que l'écran scintille. (Il ne s'agit pas d'un dysfonctionnement.) Si cela se produit, essayer d'abord d'éteindre et de rallumer le moniteur.

Aucune image n'apparaît à l'écran du moniteur (La diode d'alimentation ne s'éclaire pas)

**-** L'adaptateur en secteur et le cordon d'alimentation sont-ils connectés correctement ? (p. 60)

Aucune image n'apparaît à l'écran du moniteur (La diode est éclairée)

- **-** L'ordinateur est-il branché correctement ? (p. 60)
- **-** L'ordinateur est-il sous tension ?
- **-** La fréquence du signal de l'ordinateur correspondelle aux caractéristiques techniques du moniteur ? (p. 72)
- **-** L'ordinateur est-il en mode d'économie d'énergie ?

Les boutons de commande ne fonctionnent pas

**-** Le verrouillage est-il actif ? (p. 65)

L'image est déformée

- **-** La fréquence du signal de l'ordinateur correspondelle aux caractéristiques techniques du moniteur ? (p. 72)
- **-** Effectuer un réglage automatique. (p. 66)

## **Caractéristiques techniques**

#### **Caractéristiques techniques du produit Dimensions** (Unités : mm)

Moniteur LCD 38 cm en diagonale Module TFT à cristaux liquides Résolution (max.) XGA 1024 X 768 pixels Couleurs affichables (max.) 16,19 millions de couleurs (6bit + FRC2bit) Luminosité (max.) 260cd/m2 Définition 0,297(H) x 0,297(V) mm Rapport de contraste 350:1 Angle de visibilité Gauche-droite : 160° ; Haut-bas : 150° Surface d'affichage Horizontal : 304,1 mm X Vertical : 228,1 mm Signal vidéo Analogique RVB (0.7Vp-p) [75Ω] Signal sync. Sync individuel (niveau TTL : +/-), type Sync On green, Composite Sync (niveau TTL : +/-) Compensation d'extension Affichage digital (élargissement de l'écran pour corriger VGA/SVGA) Plug & Play VESA : DDC1/DDC2B compatible Gestion de l'alimentation VESA : basé sur le DPMS Raccordement entrées vidéo Mini D-sub 15 broches sur 3 rangées Inclinaison du moniteur Vers le haut approx. $0 - 25^\circ$ Vers le bas approx. $0 - 5^\circ$ Alimentation AC100-240V, 50/60Hz (utiliser un adaptateur secteur spécial, type NL-A60J de Sharp Corporation.) Température recommandée du lieu d'utilisation  $5 - 35$ °C Consommation d'électricité Maximum 35W (3 W en mode économie d'énergie)(utiliser un adaptateur secteur spécial) Dimensions (L x P x H) 339mm X 187 mm x 322 mm Poids(sans compter l'adaptateur c.a.) Approx. 3,4 kg (sans compter l'adaptateur secteur, Câble de signal RVB)

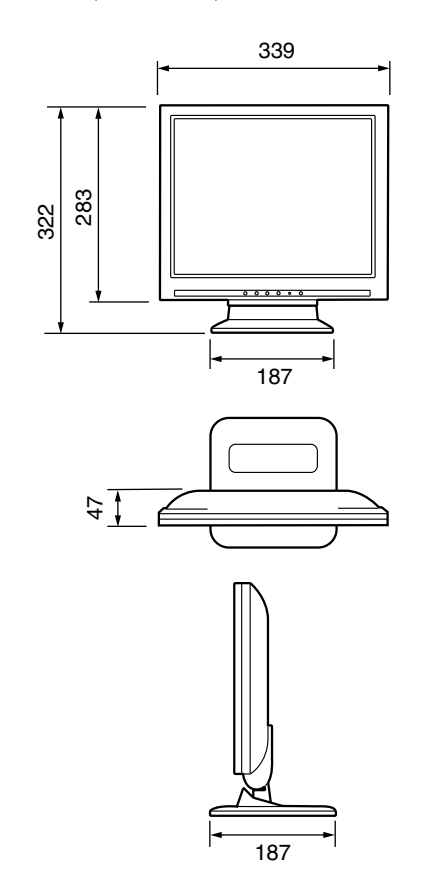

Câble de signal RVB: Approx. 1,8m

Adaptateur secteur spécial :

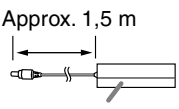

Approx. 124 mm (L) x 62 mm (P) x 36 mm (H)

## **Caractéristiques techniques**

#### **Fréquence des signaux**

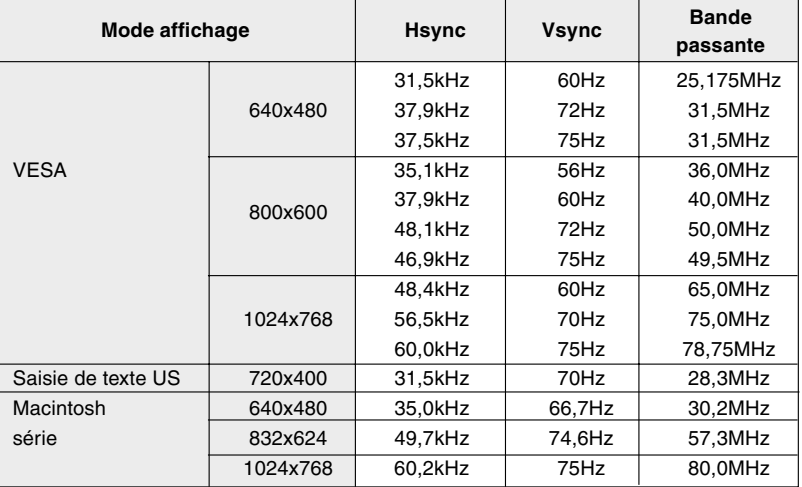

#### **Remarques :**

- **-** Toutes les fréquences sont non entrelacées.
- **-** Les fréquences pour la séries Macintosh sont des valeurs de référence.
- **-** Si le moniteur reçoit des signaux de fréquence non compatibles, le message [OUT OF TIMING] apparaîtra. Suivre le mode d'emploi de l'ordinateur utilisé pour régler la fréquence de manière à ce qu'elle soit compatible avec le moniteur.
- **-** Si le moniteur ne reçoit pas de signal de fréquence (signal de synchronisation), le message [NO SIGNAL] apparaîtra.

#### **La broche de connexion**

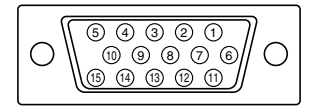

Mini connecteur de type D-sub à 15 broches

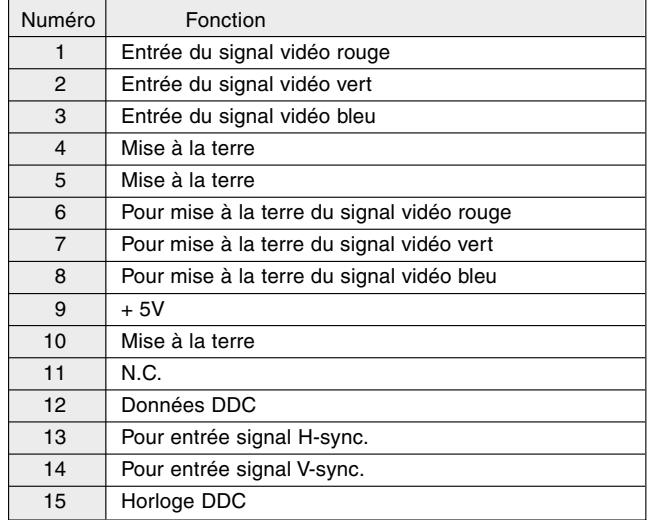

### **Gestion de l'alimentation**

Le moniteur est basé sur un système VESA DPMS (signalisation de la gestion d'alimentation de l'affichage).

Pour activer la fonction de gestion de l'alimentation du moniteur, la carte vidéo et l'ordinateur doivent être conformes à la norme VESA DPMS.

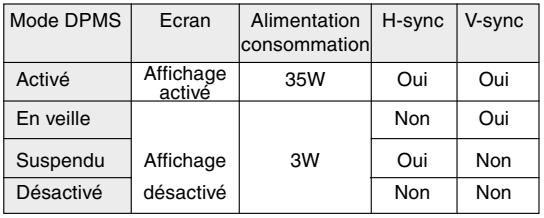

## **DDC (Plug & Play)**

Ce moniteur supporte la norme VESA DDC (Display Data Channel).

Le DDC est une norme de signal servant à exécuter les fonctions Plug & Play sur un moniteur ou un ordinateur. Il transfère des informations telles que le degré de résolution entre le moniteur et l'ordinateur. Il est possible d'utiliser cette fonction si l'ordinateur utilisé est conforme à la norme DDC et s'il est réglé de manière à pourvoir détecté un moniteur Plug & Play. Il existe de nombreuses variétés de DDC en raison des différences entre les systèmes. Ce moniteur fonctionne selon les DDC1 et DDC2B.

## **Instructions relatives à l'installation d'un bras conforme VESA**

Un bras conforme à la norme VESA peut être fixé au moniteur. Ce bras doit être acheté séparément.

Lors du choix du bras à installer, veiller à tenir compte des points suivants :

- **-** Le bras doit est compatible avec la norme VESA, et il doit rester un écart d'au moins 75 mm x 75 mm entre les trouves prévus pour les vis sur la section à attacher.
- **-** Le bras ne doit ni tomber ni se rompre après l'installation du moniteur.

#### **Remarque :**

- **-** Ne pas courber le câble de manière excessive ni y ajouter de rallonge car cela peut conduire à un dysfonctionnement.
- 1. S'assurer que l'alimentation tant du moniteur que de l'ordinateur est désactivée.
- 2. Enlever l'adaptateur secteur et câble de signal RVB.
- 3. Appuyer sur le support et replier doucement le moniteur.

S'assurer de replier complètement le moniteur jusqu'à la butée.

Si un essai d'installation du bras est réalisé alors que le moniteur n'est pas complètement replié, il risque de tomber soudainement et d'être endommagé.

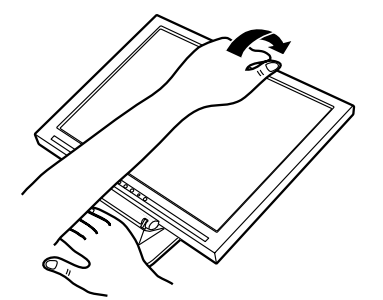

Faire attention de ne pas se faire pincer les doigts.

4. Tout en prenant garde de ne pas endommager le moniteur, étendre un chiffon et y déposer le moniteur l'écran tourné vers le bas.

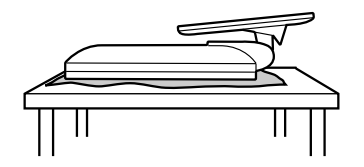

5. Fixer le bras au moniteur à l'aide des quatre vis.

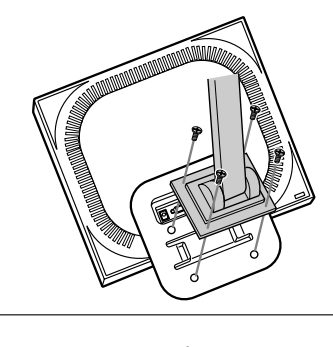

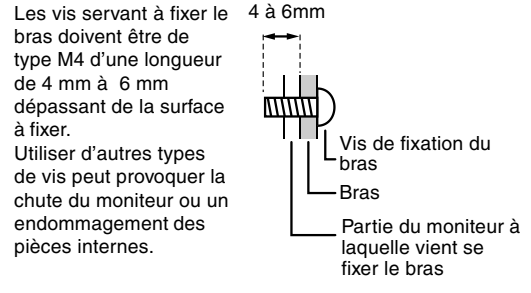

6. Connecter l'adaptateur secteur et câble de signal RVB.

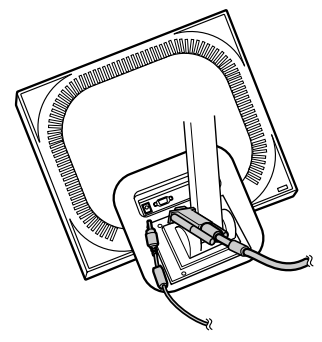